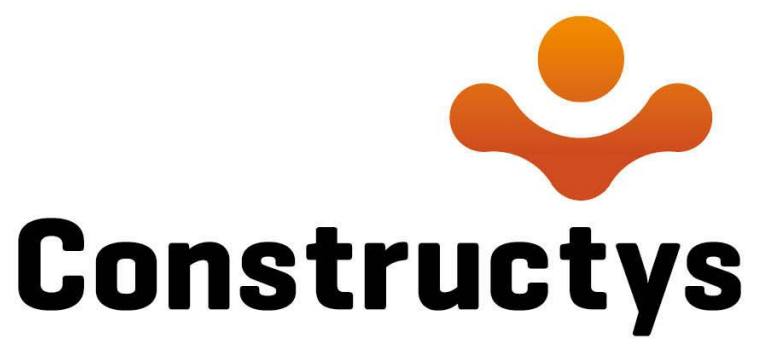

Votre partenaire compétences

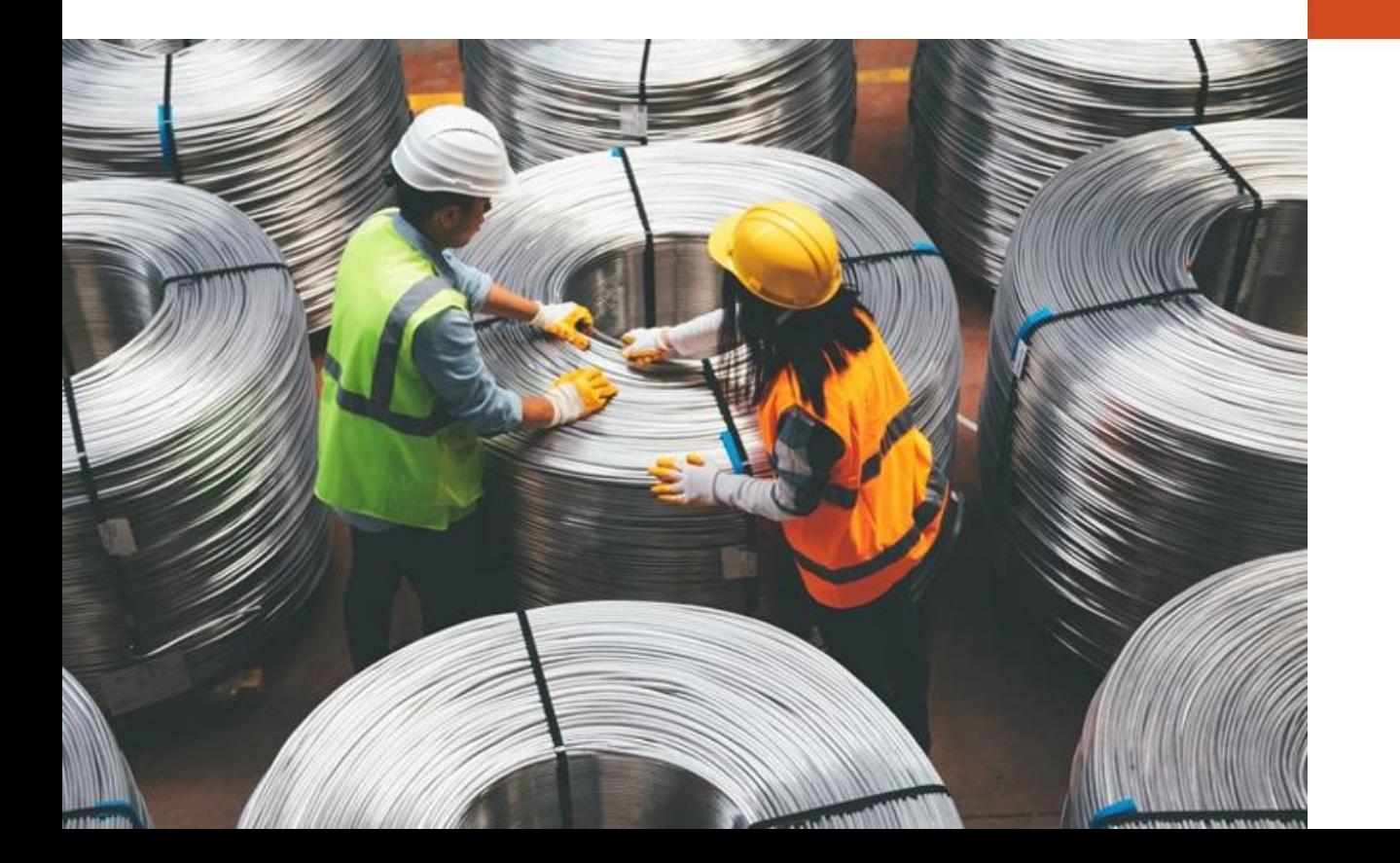

# MODE OPERATOIRE

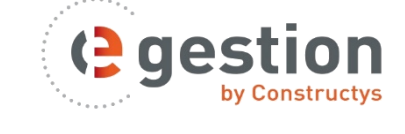

# Egestion : saisir un contrat d'apprentissage

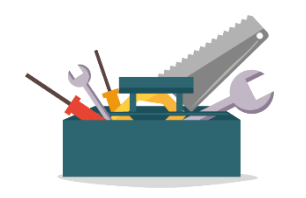

JUIN 2020

## Comment saisir un contrat d'apprentissage sur eGestion ?

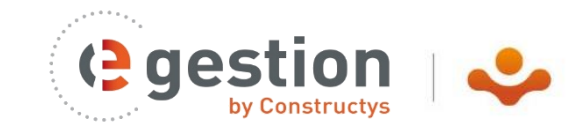

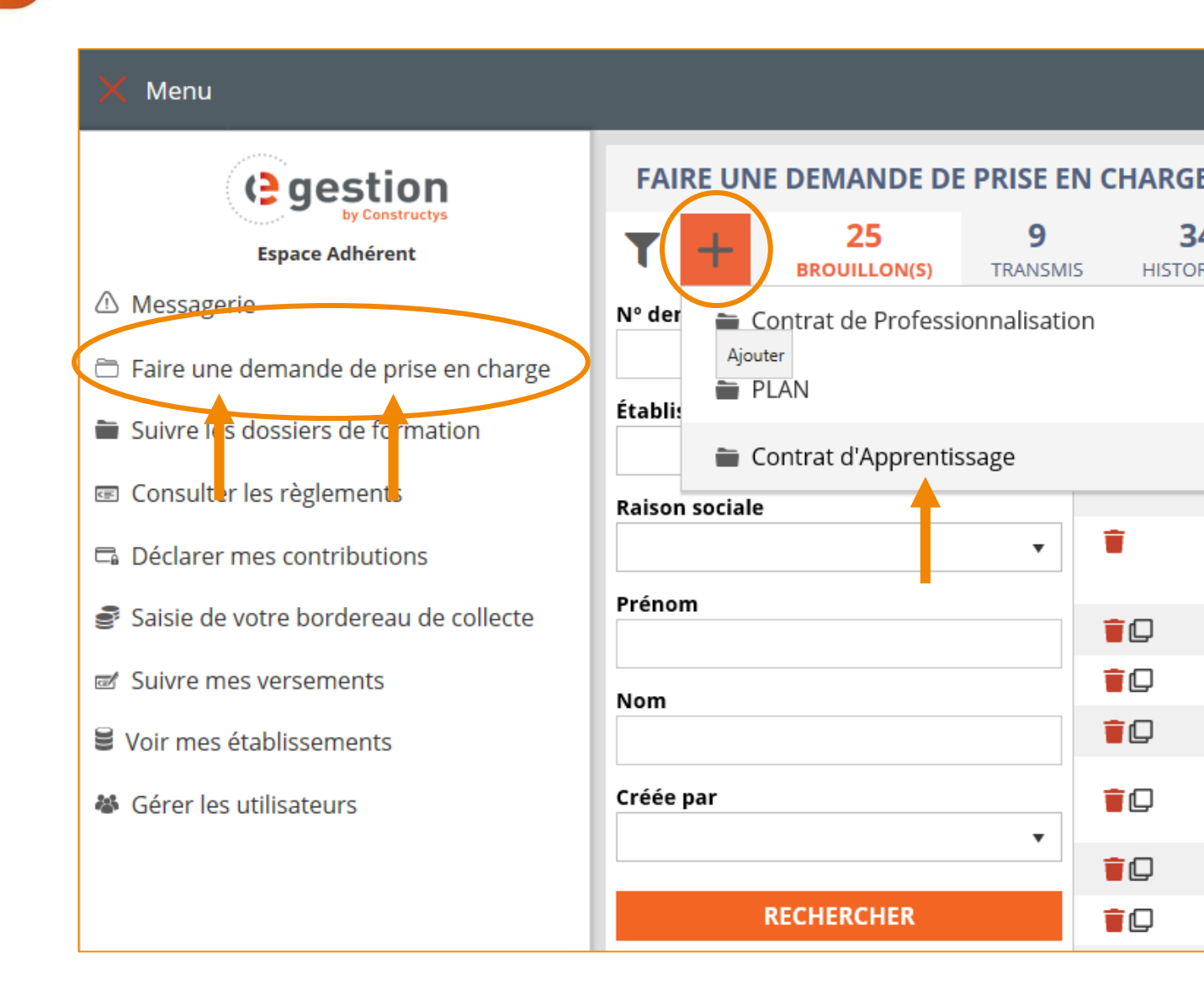

Sur eGestion, dans le menu de gauche, cliquer sur Faire une demande prise en charge

Dans cette rubrique, cliquer sur le signe + puis sur Contrat d'apprentissage

## Comment saisir un contrat d'apprentissage sur eGestion ? L'ENTREPRISE

 $\prime$  /

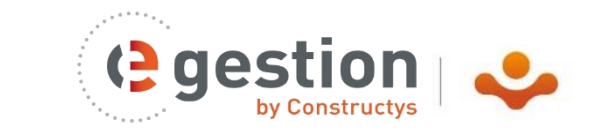

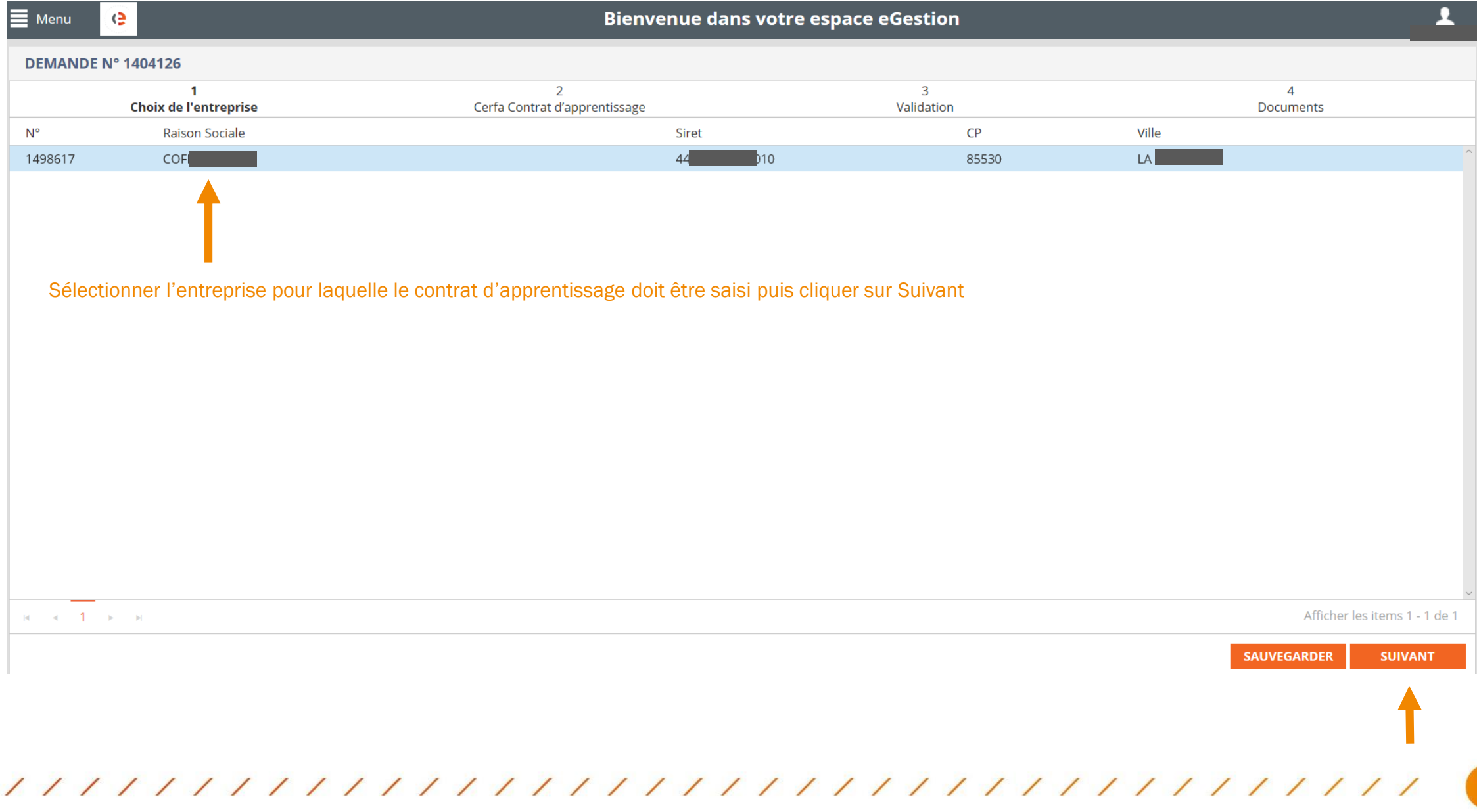

#### Comment saisir un contrat d'apprentissage sur eGestion ? L'EMPLOYEUR

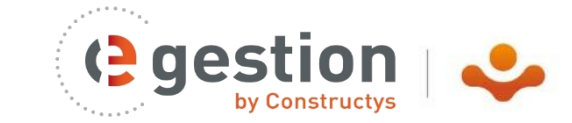

4

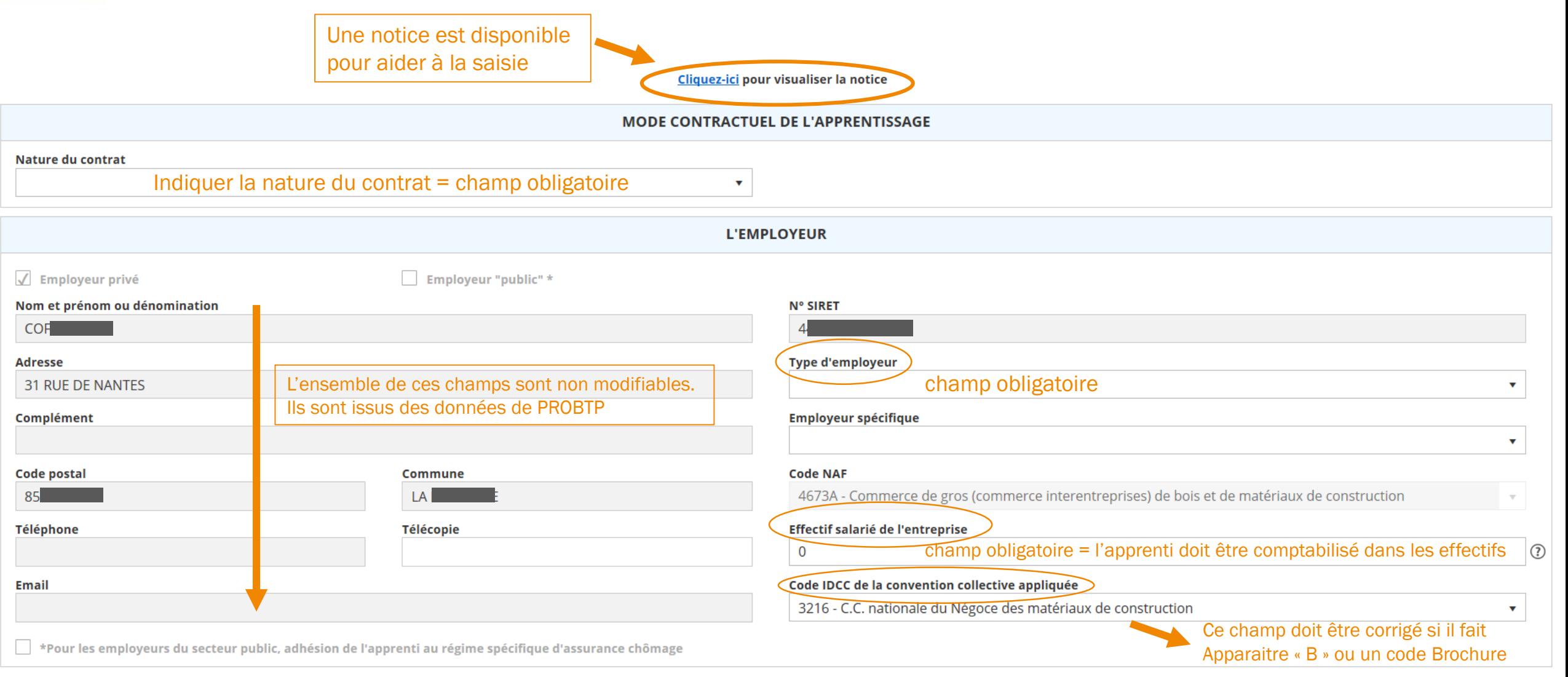

### Comment saisir un contrat d'apprentissage sur eGestion ? L'APPRENTI(E)

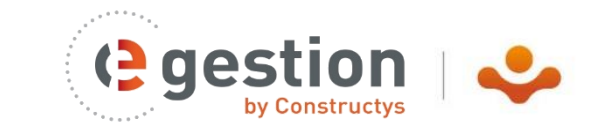

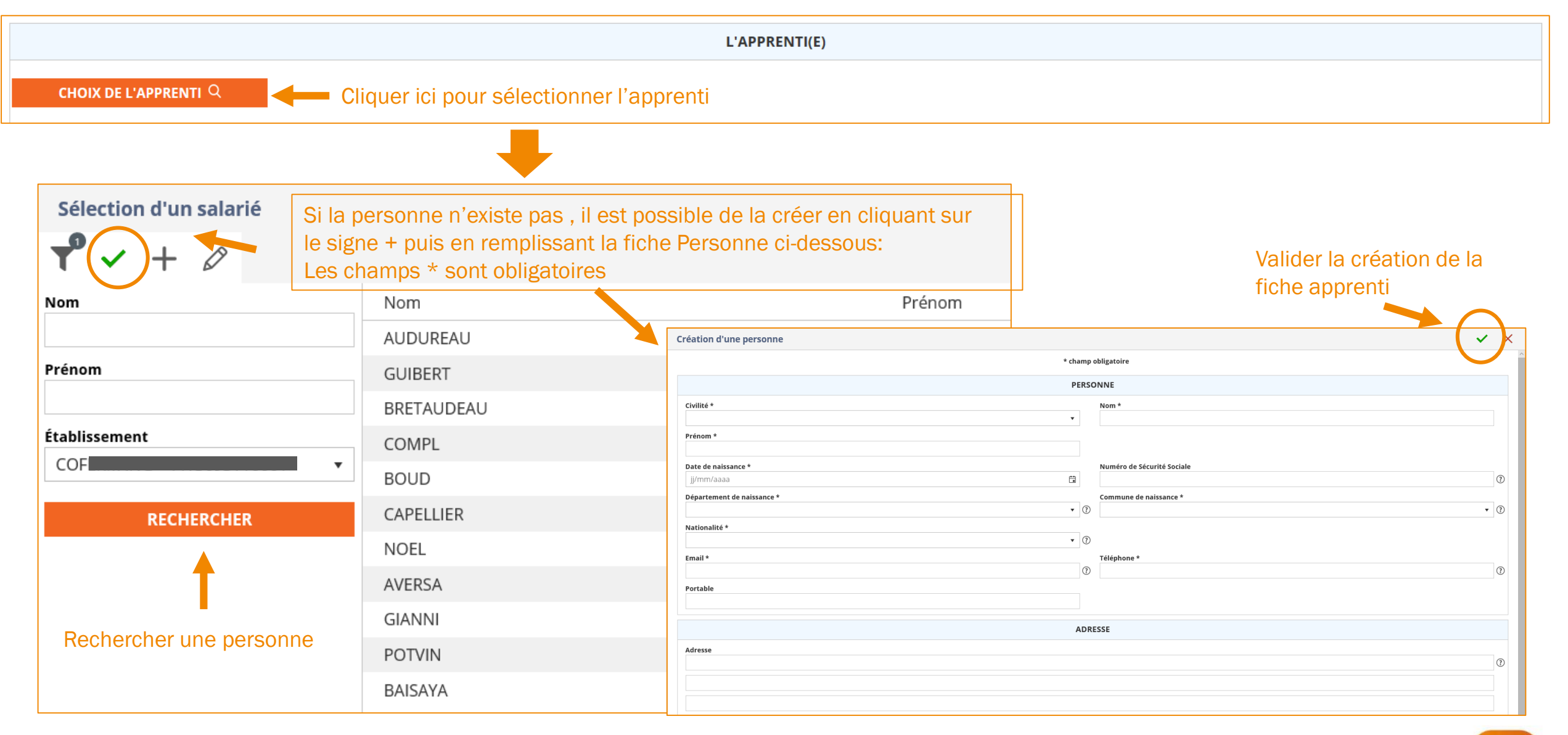

## Comment saisir un contrat d'apprentissage sur eGestion ? L'APPRENTI(E)

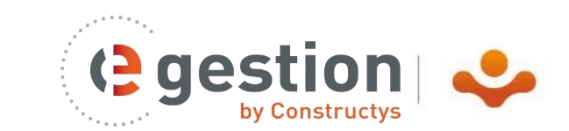

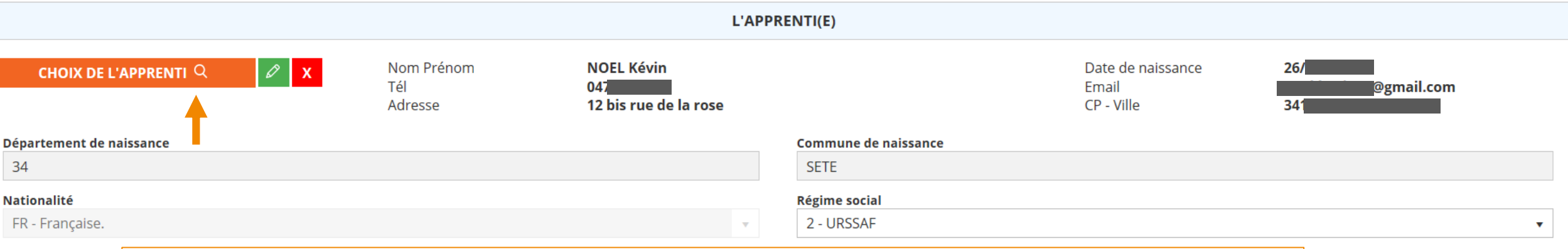

Une fois l'apprenti sélectionné, les champs suivants sont renseignés : Département de naissance, Commune de naissance, Nationalité.

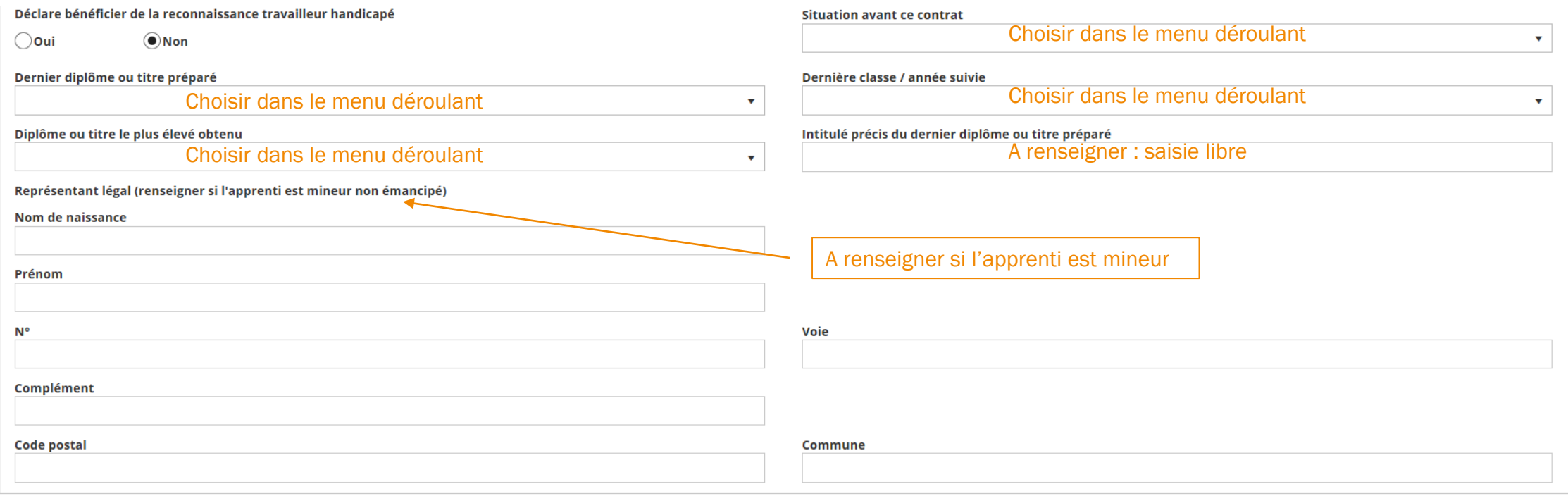

### Comment saisir un contrat d'apprentissage sur eGestion ? MAITRE D'APPRENTISSAGE

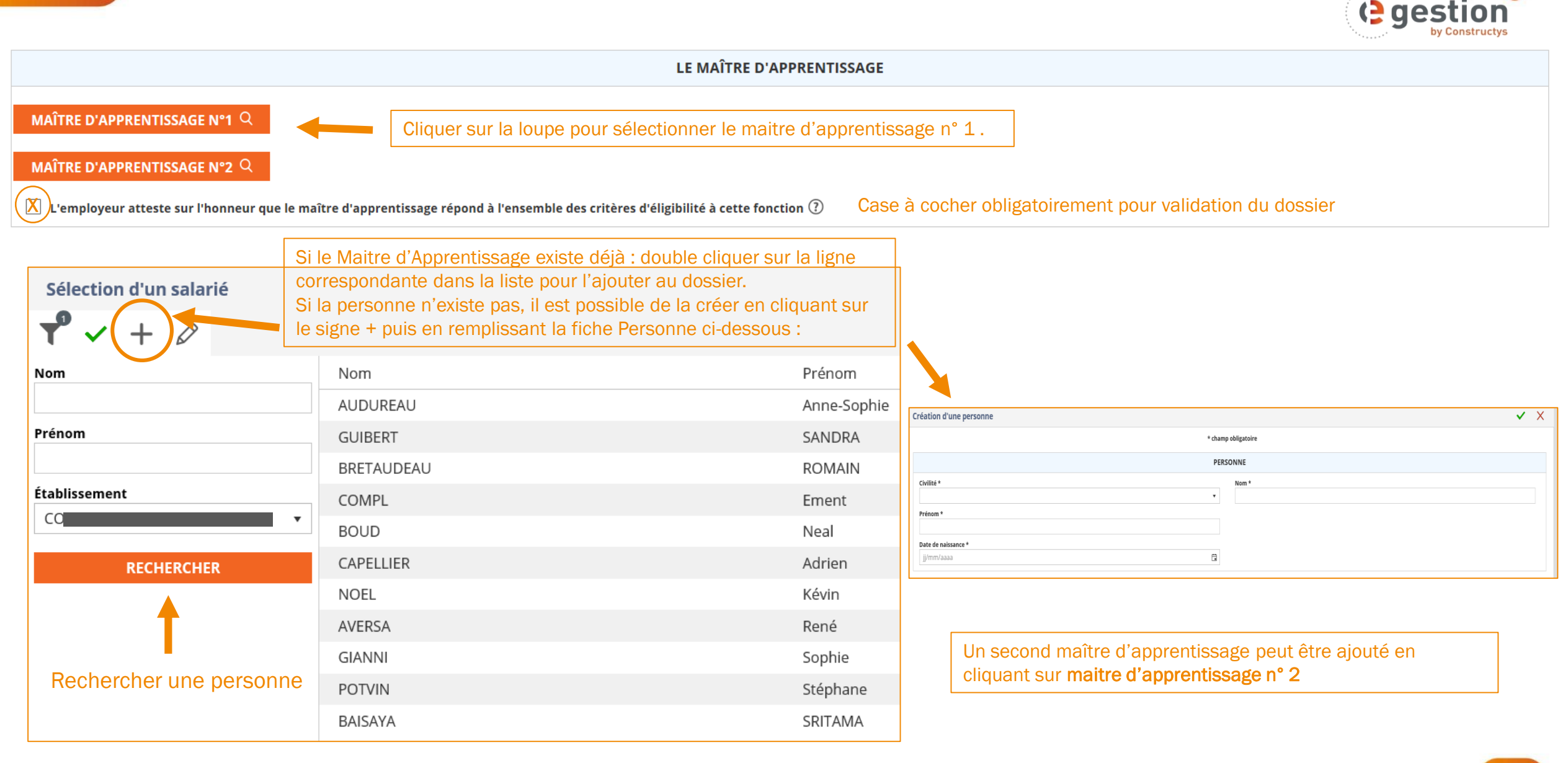

#### Comment saisir un contrat d'apprentissage sur eGestion ? LE CONTRAT (1/2)

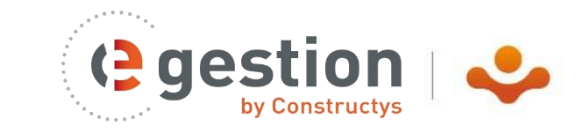

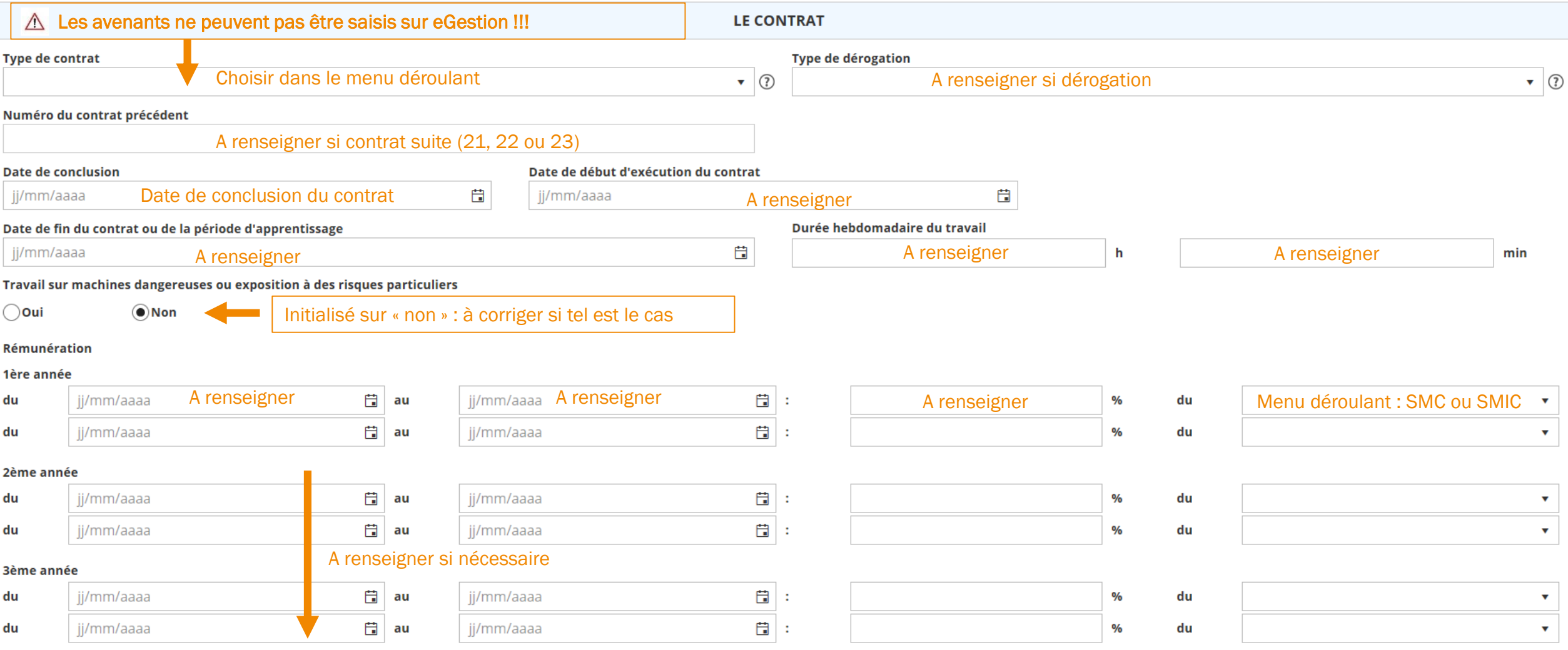

### Comment saisir un contrat d'apprentissage sur eGestion ? LE CONTRAT (2/2)

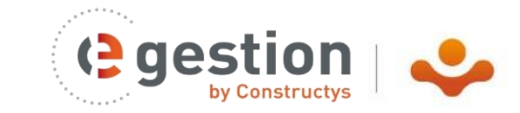

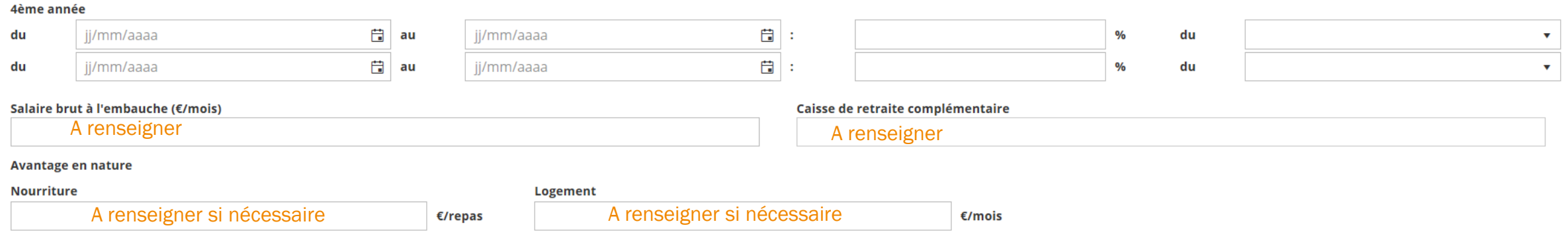

#### Comment saisir un contrat d'apprentissage sur eGestion ? LA FORMATION (1/3)

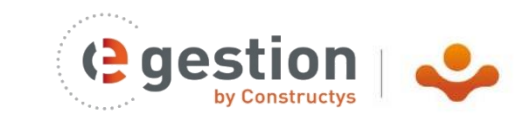

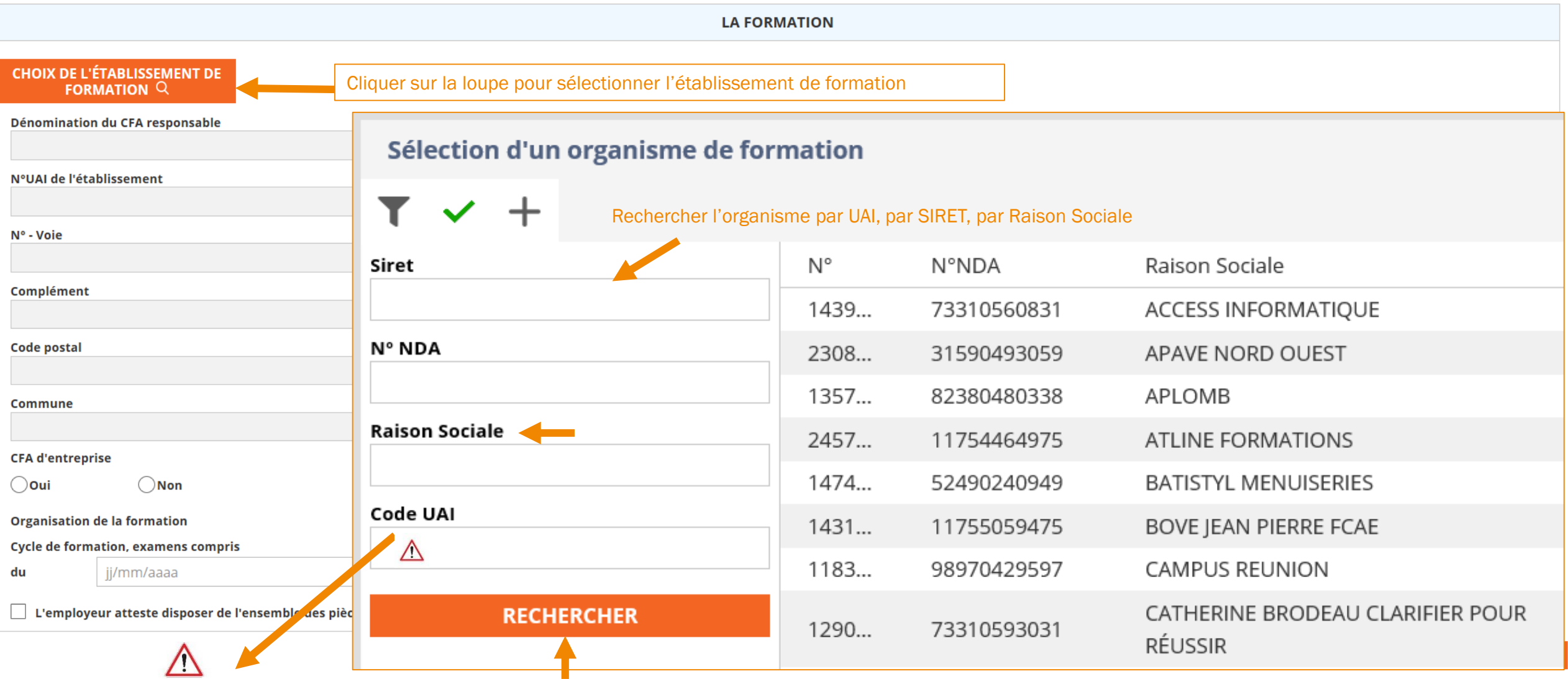

L'organisme a obligatoirement un code UAI. En cas d'absence d'UAI, vous ne pouvez pas transmettre votre dossier. Dans ce cas, contactez votre Constructys Régional (CF : Coordonnées sur la page d'accueil eGestion)

#### Comment saisir un contrat d'apprentissage sur eGestion ? LA FORMATION (2/3)

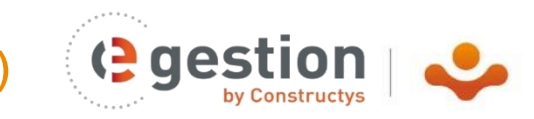

11

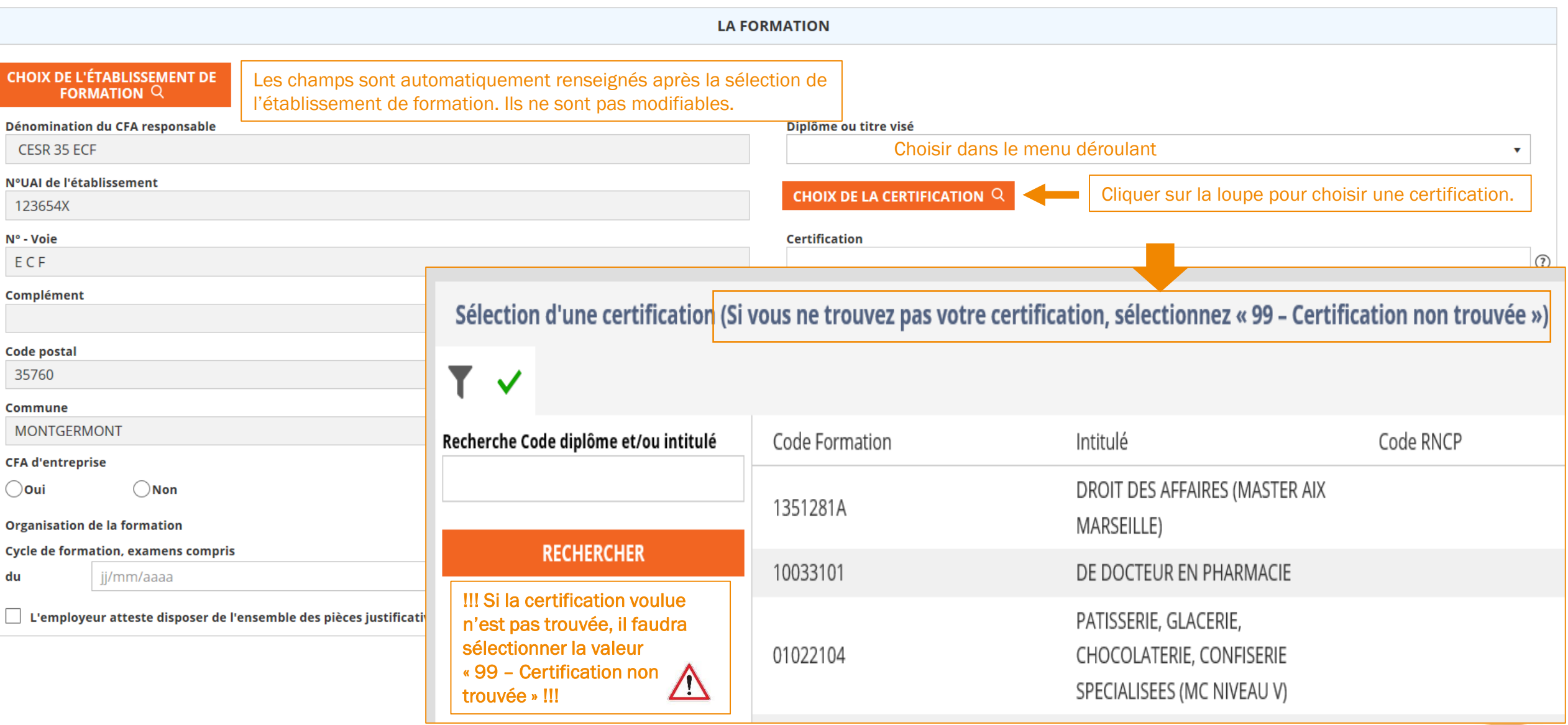

# Comment saisir un contrat d'apprentissage sur eGestion ? LA FORMATION (3/3)

![](_page_11_Picture_1.jpeg)

![](_page_11_Picture_70.jpeg)

![](_page_12_Picture_1.jpeg)

![](_page_12_Picture_2.jpeg)

Si l'ensemble des champs du formulaire n'est pas bien renseigné, un message d'erreur apparait indiquant les champs à remplir

![](_page_12_Picture_32.jpeg)

![](_page_13_Picture_1.jpeg)

![](_page_13_Figure_2.jpeg)

![](_page_13_Figure_3.jpeg)

La date « fait le » de la demande est initialisée automatiquement. Elle est égale à la date de conclusion du contrat. Elle ne doit pas être changée.

Indiquer le lieu

## Comment saisir un contrat d'apprentissage sur eGestion ? DOCUMENTS

![](_page_14_Picture_1.jpeg)

15

![](_page_14_Picture_28.jpeg)

#### Comment saisir un contrat d'apprentissage sur eGestion ? DOCUMENTS

![](_page_15_Picture_1.jpeg)

![](_page_15_Picture_62.jpeg)

![](_page_15_Figure_3.jpeg)